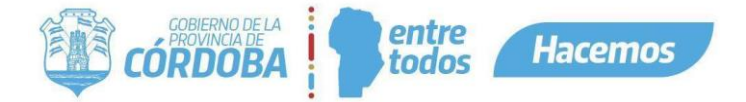

# Plataforma Expediente Digital **Instructivo de Solicitud de Información**

#### **CONTENIDOS**

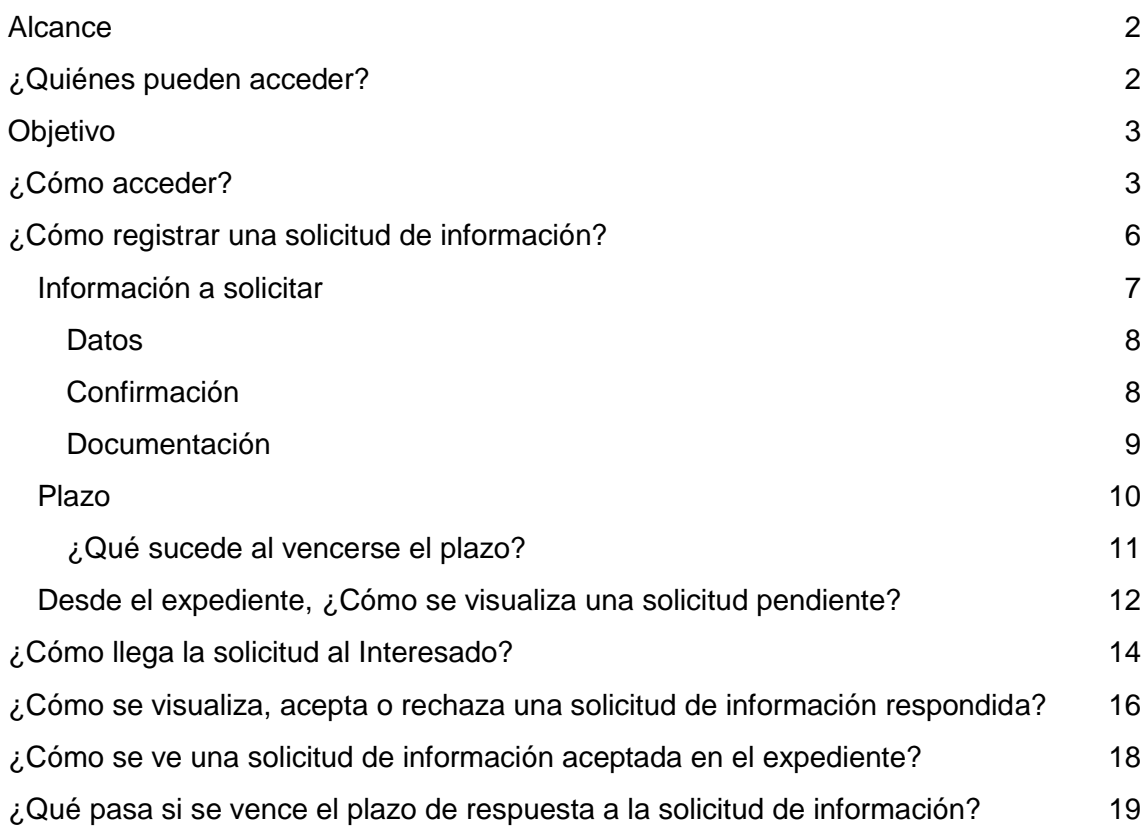

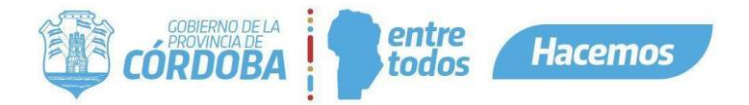

### <span id="page-1-0"></span>Alcance

Este instructivo está dirigido a los usuarios responsables y segundos responsables dentro de alguna unidad de la estructura organizacional de expediente digital.

El propósito del mismo es explicar cómo se solicita información a un Interesado a partir de un expediente digital.

## <span id="page-1-1"></span>¿Quiénes pueden acceder?

Para poder acceder en necesario que los Agentes cuenten con:

- Rol de responsable o segundo responsable dentro de la unidad.
- Contar con cuenta CiDi nivel 2.

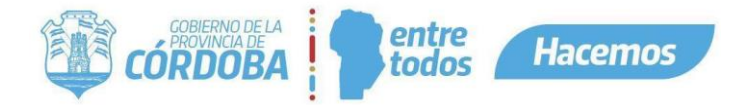

## <span id="page-2-0"></span>**Objetivo**

Esta funcionalidad tiene como objeto permitir a un agente que se encuentra gestionando un Expediente Digital, solicitar información a un interesado, para la continuidad de la tramitación.

El ciudadano recibirá una notificación a través de Ciudadano Digital y se le habilitará una opción para que pueda responder a la misma.

El agente podrá procesar esa respuesta e incluirla, según su criterio, al Expediente Digital en cuestión.

### <span id="page-2-1"></span>¿Cómo acceder?

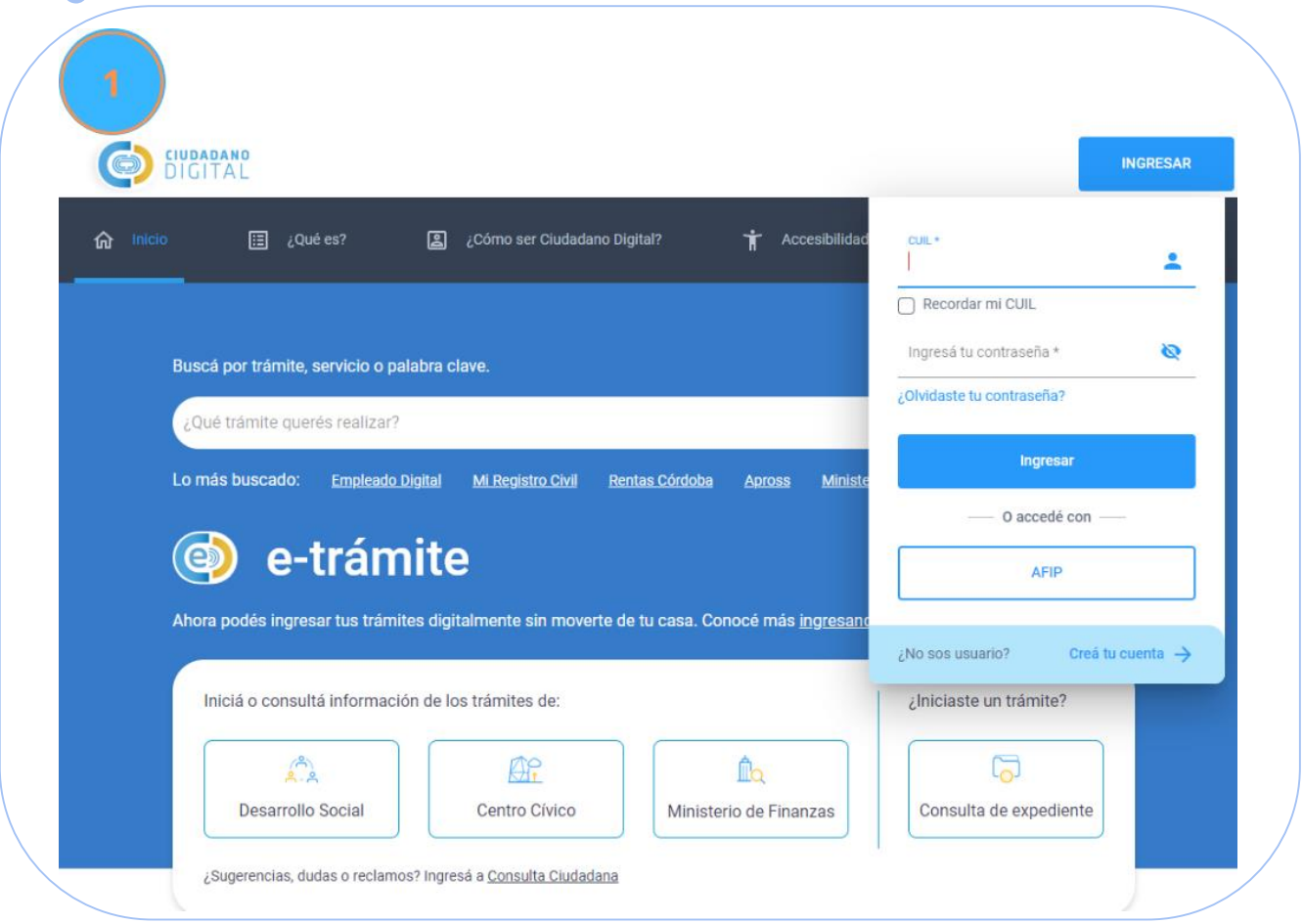

Ingresar a la plataforma de Ciudadano Digital.

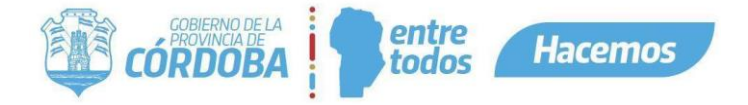

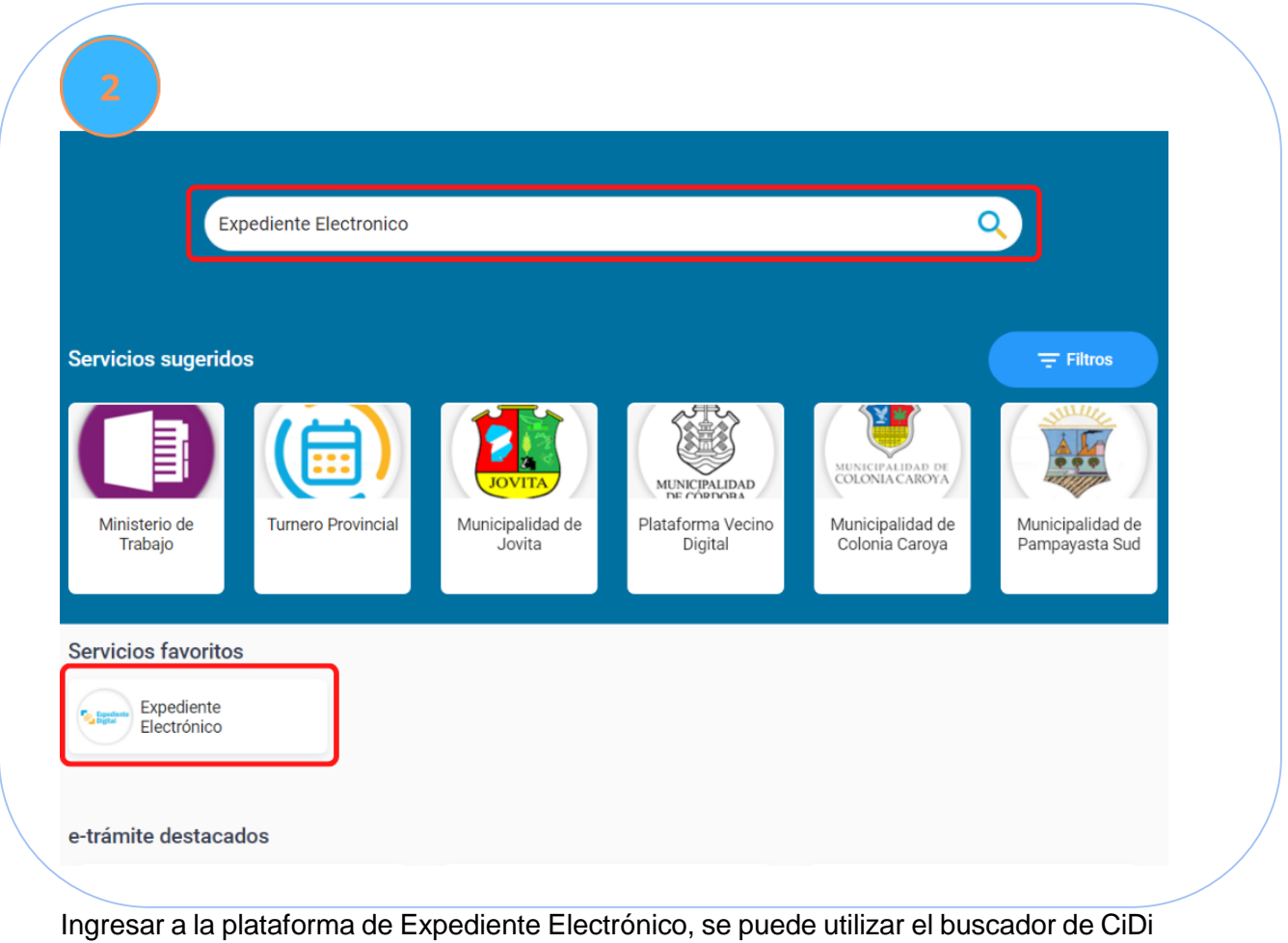

como se muestra en la imagen.

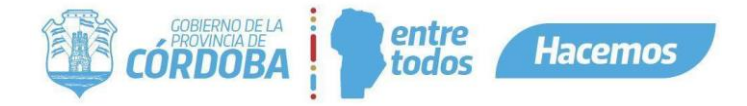

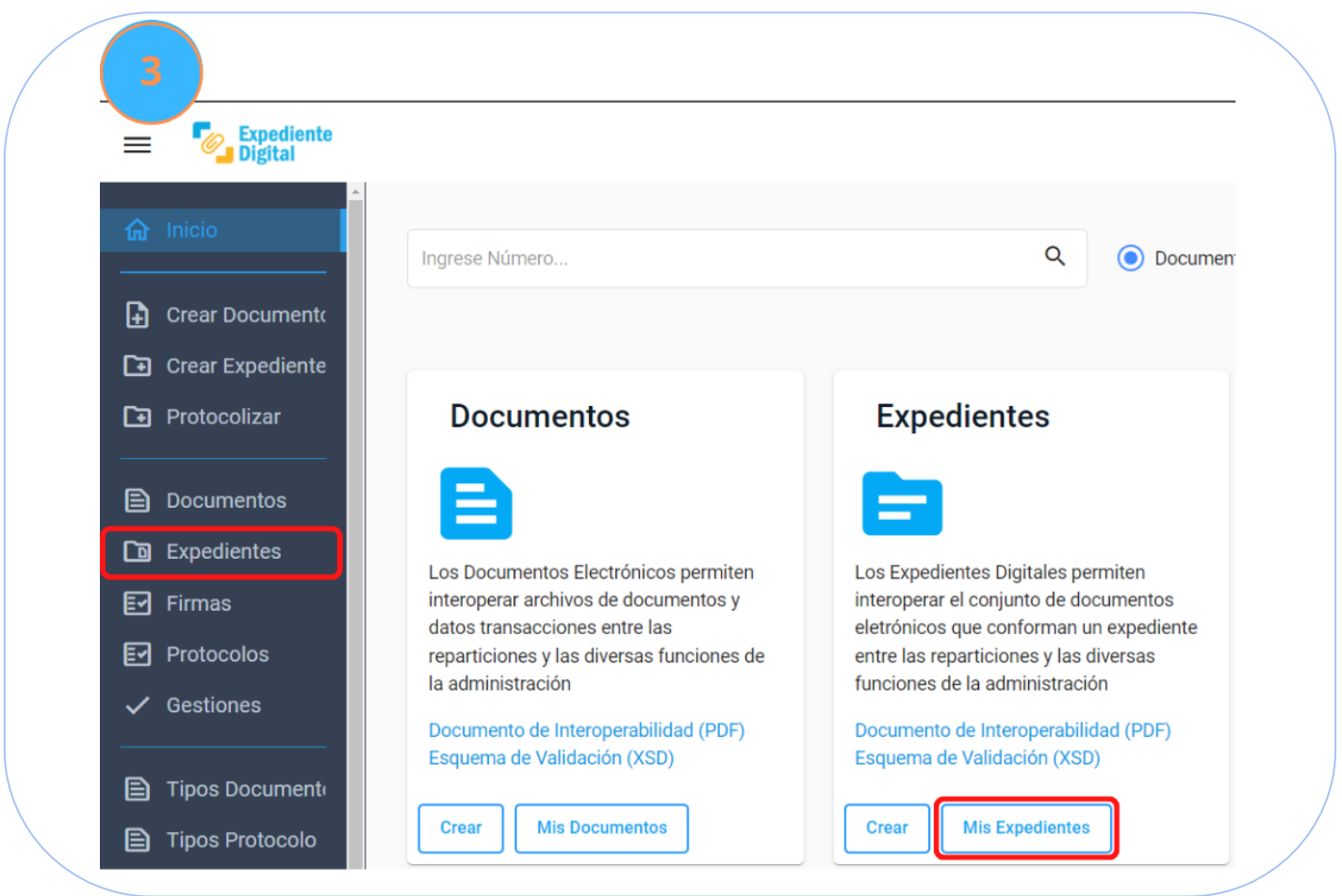

En la pantalla de inicio de la plataforma se deberá accionar sobre el botón "Mis Expedientes", también se puede ingresar por el menú lateral en la opción "Expedientes". Ingresamos aquí para identificar el expediente donde se desea solicitar información.

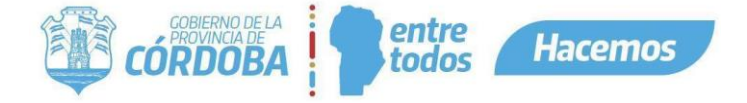

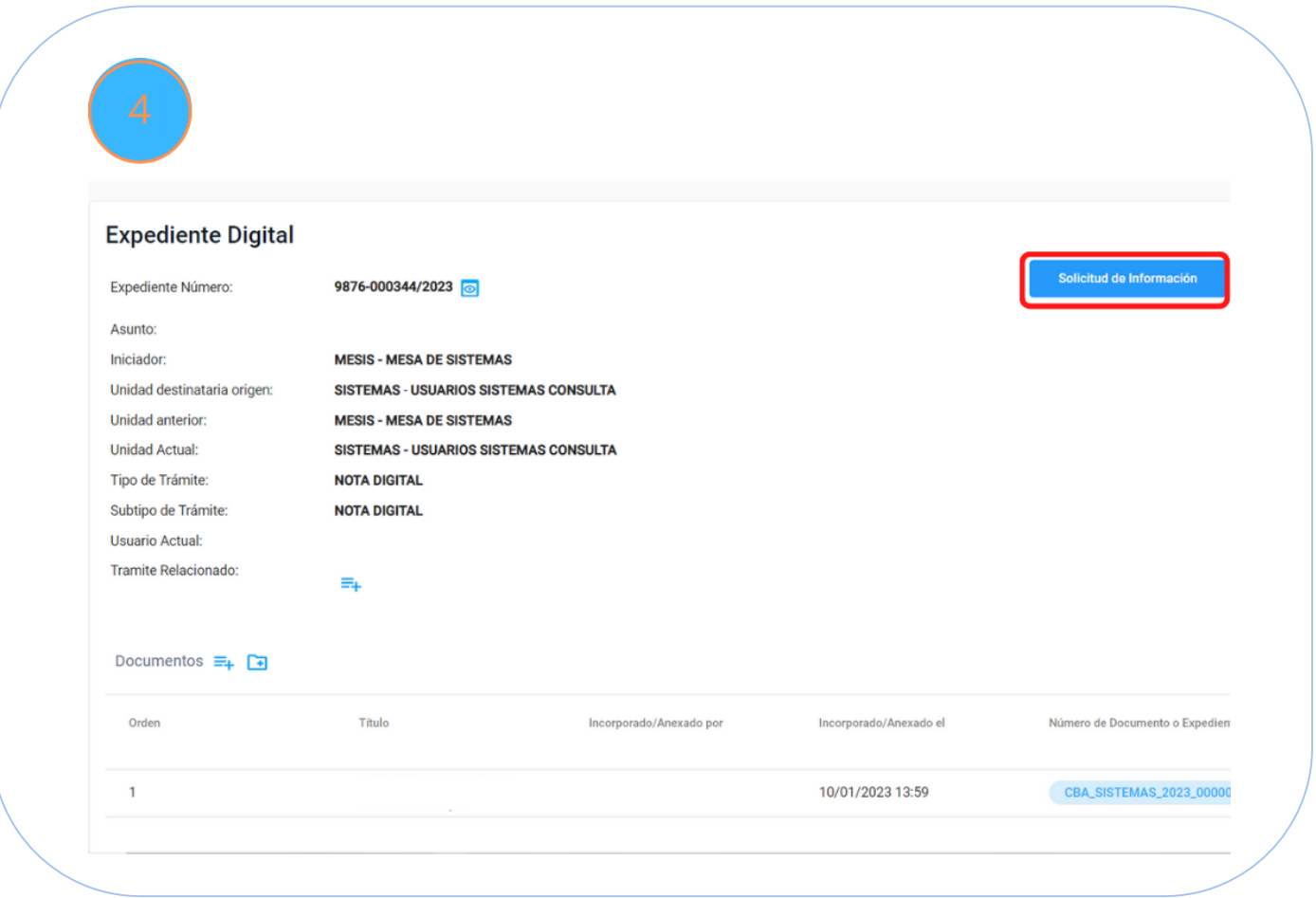

Ya identificado el expediente y dentro del mismo, accionamos en el botón situado en la esquina superior derecha "Solicitud de información".

## <span id="page-5-0"></span>¿Cómo registrar una solicitud de información?

Se consideran todos los pasos a partir de haber identificado y abierto el expediente donde se requiere dicha solicitud

#### Encabezado

Al accionar sobre "Solicitud de información" encontraremos distintas secciones. La primera nos muestra información sobre el expediente seleccionado.

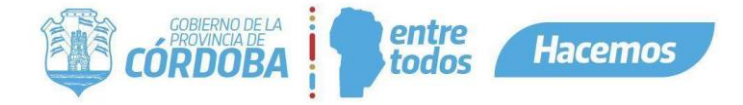

### Registrar Solicitud de Información

Fecha: 03/02/2023

Número de Expediente: 9876-000344/2023

Asunto: MANUAL SOLICITUD DE INFROMACION

#### <span id="page-6-0"></span>Información a solicitar

A continuación veremos la sección "Información a solicitar", aquí se debe seleccionar una o más opciones disponibles, y a quien se lo solicitaremos.

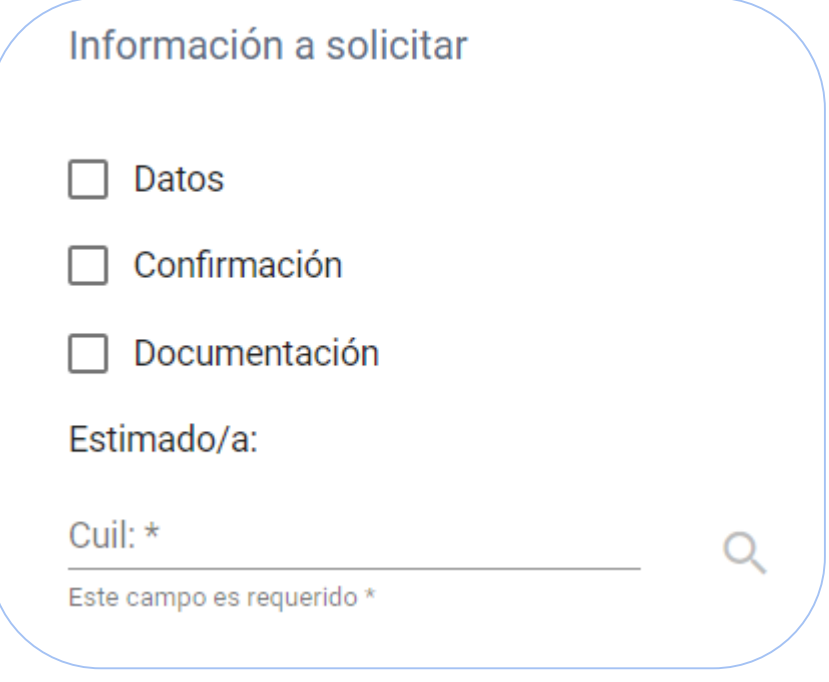

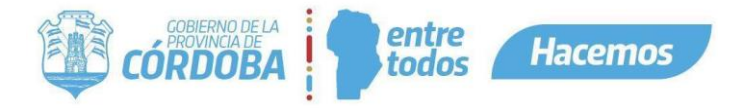

<span id="page-7-0"></span>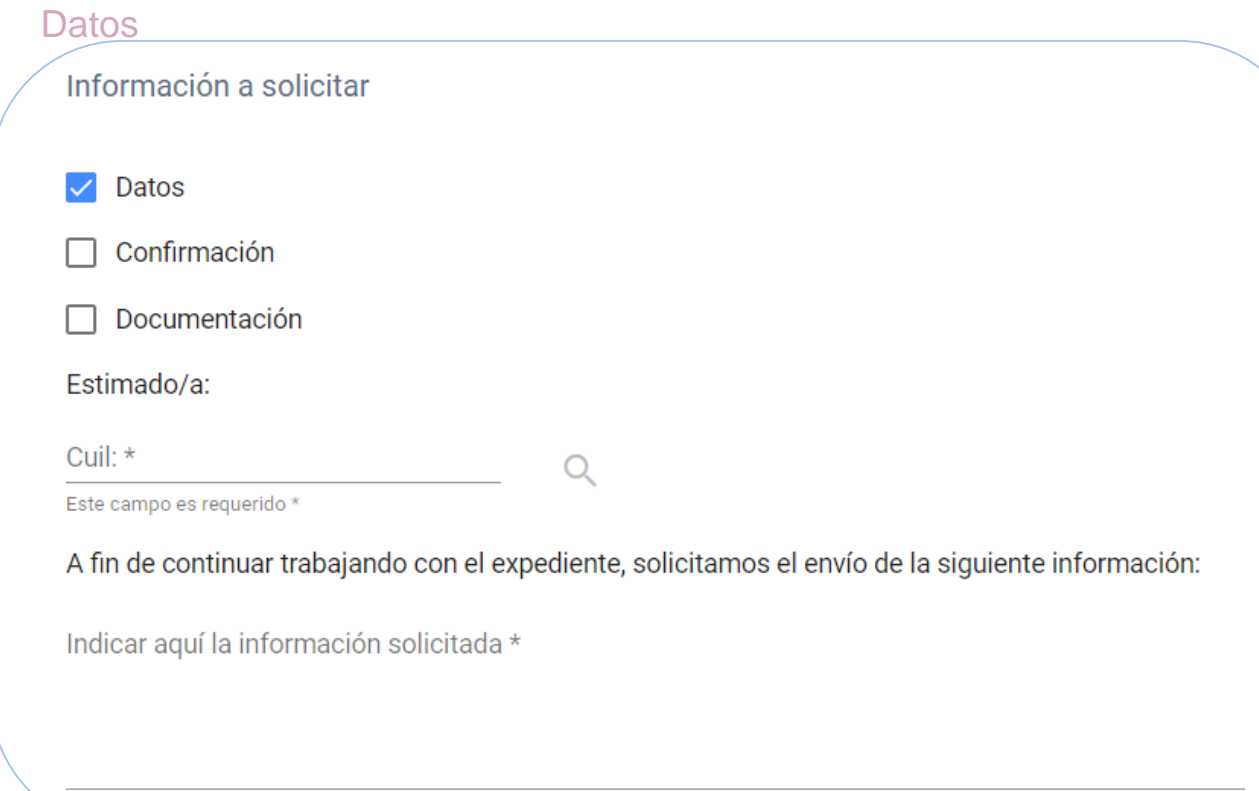

Al seleccionar esta opción, aparecerá una línea de texto donde se debe detallar qué datos se solicitan.

<span id="page-7-1"></span>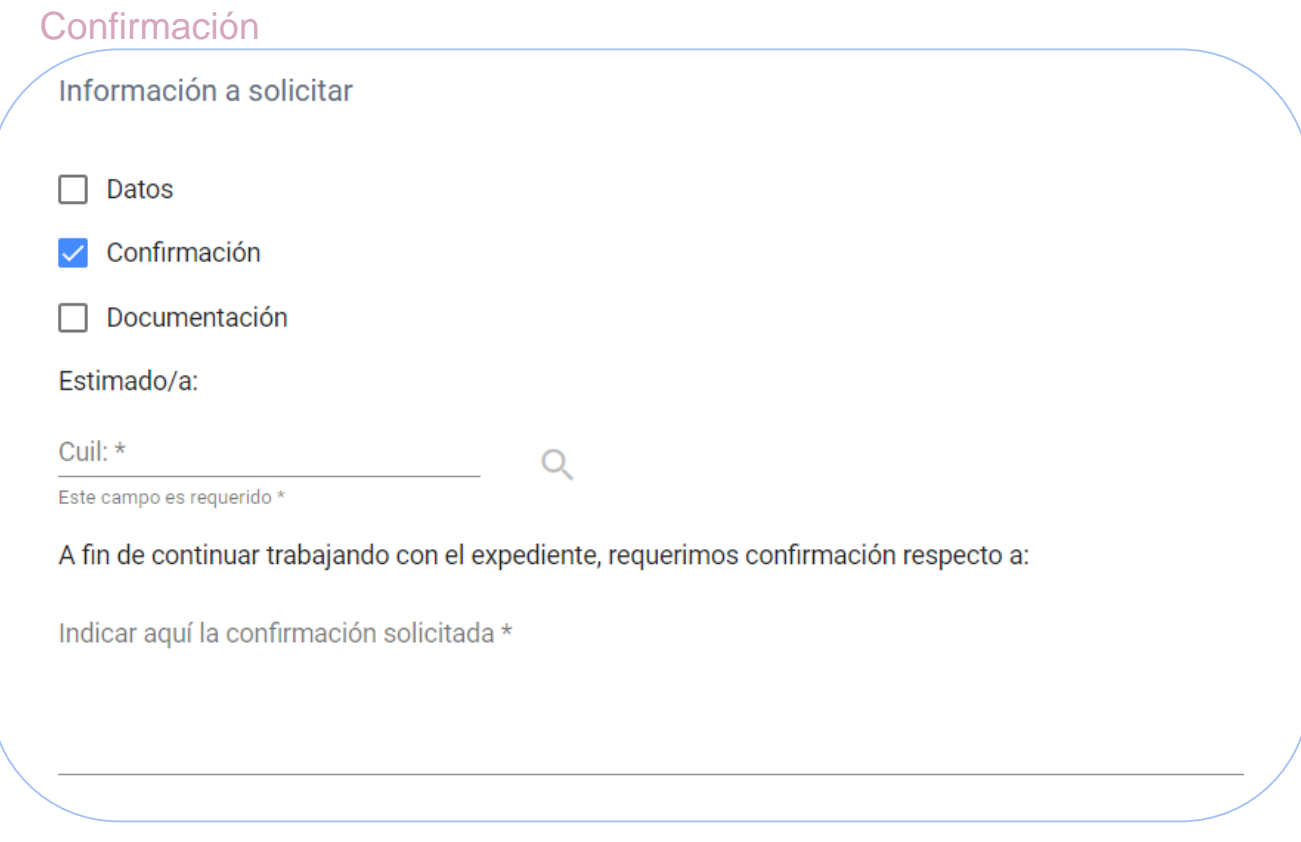

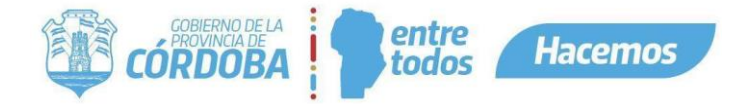

En esta opción, aparecerá una línea de texto pero cambia el sentido de lo solicitado, aquí se debe indicar que se pide a confirmar sobre el expediente en cuestión.

#### <span id="page-8-0"></span>**Documentación**

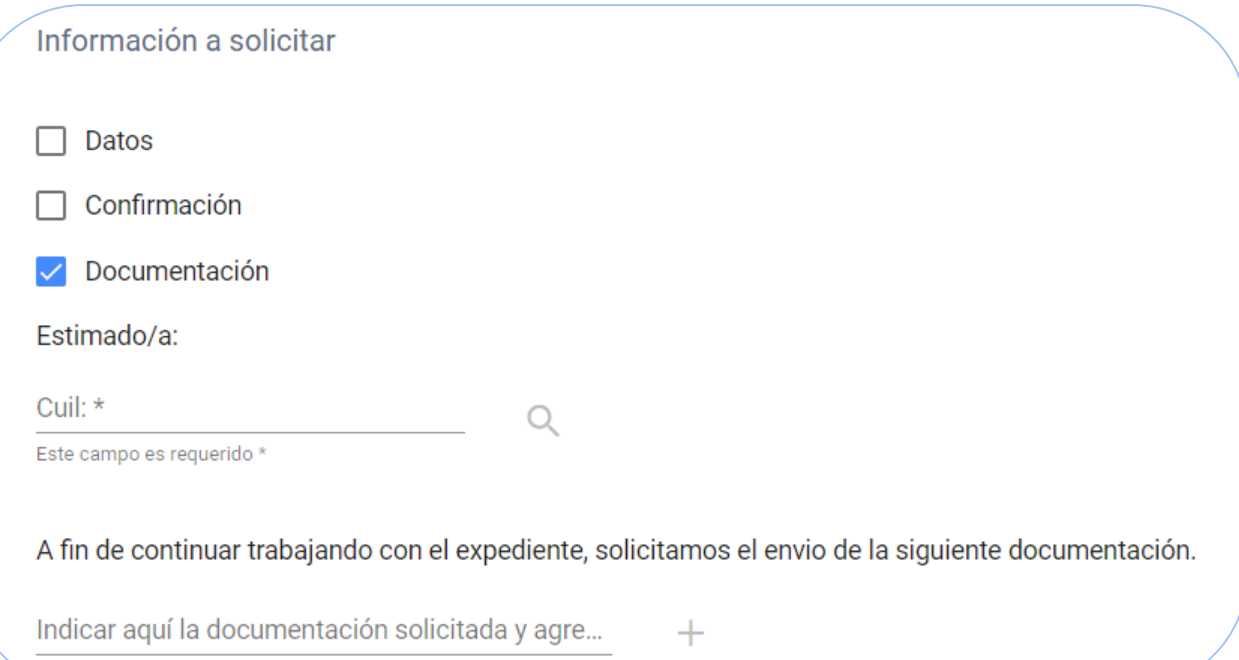

Al seleccionar esta opción, en la línea de texto debemos indicar que tipo de documentación se le solicita al Interesado y luego accionar sobre el botón de la derecha, esto irá cargando en una lista todos los documentos solicitados.

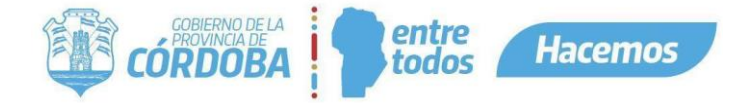

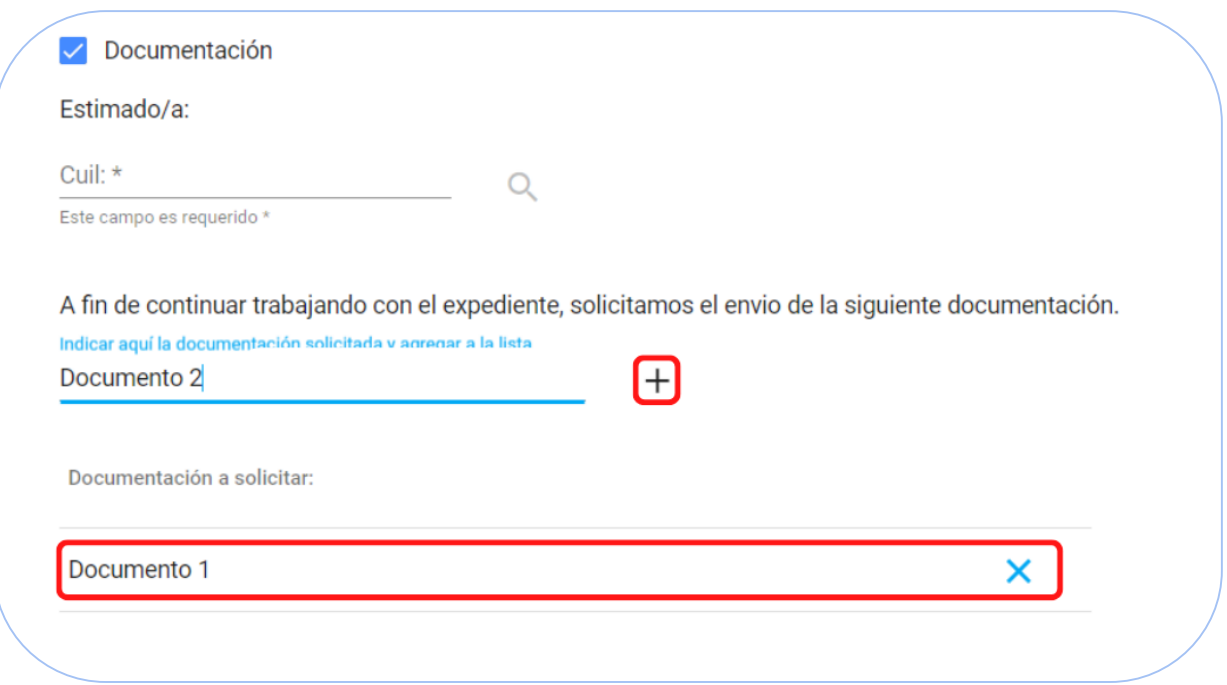

#### <span id="page-9-0"></span>Plazo

Como último, se encuentra "Plazo", donde se podrá indicar la fecha límite en que el Interesado debe responder la solicitud enviada.

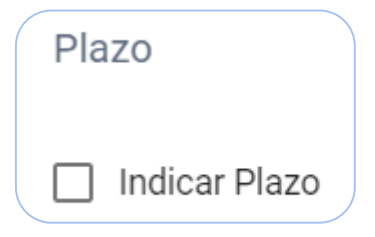

Al accionar sobre la casilla "Indicar Plazo", aparecerá un calendario para seleccionar la fecha que está permitido responder la solicitud y la posibilidad de ingresar un comentario explicando que sucede si no se envía la información en el plazo indicado.

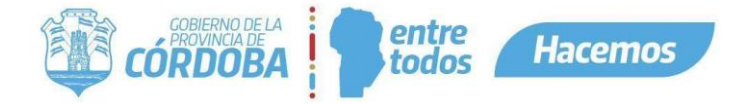

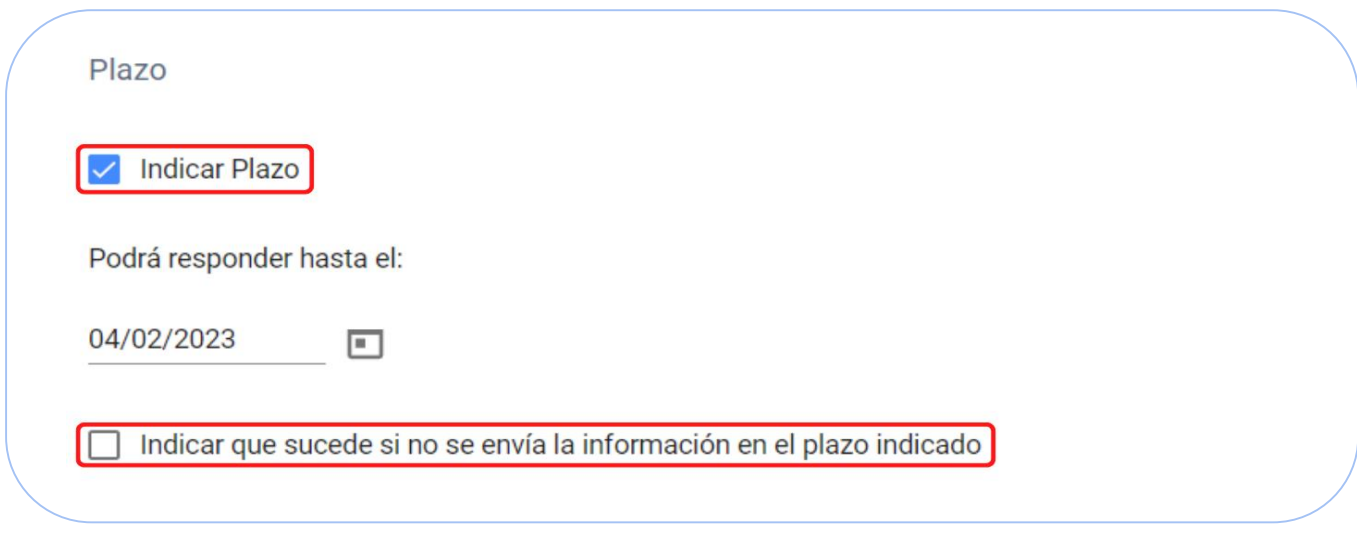

Si esta casilla es activada, aparecerá una línea de texto donde se podrá detallar las consecuencias de no responder la solicitud antes del plazo previsto.

Indicar que sucede si no se envía la información en el plazo indicado  $\checkmark$ 

Indicar qué sucede si no se envía la información en el plazo indicado \*

Luego de completar todos los campos, solo resta accionar el botón del final "Enviar Solicitud".

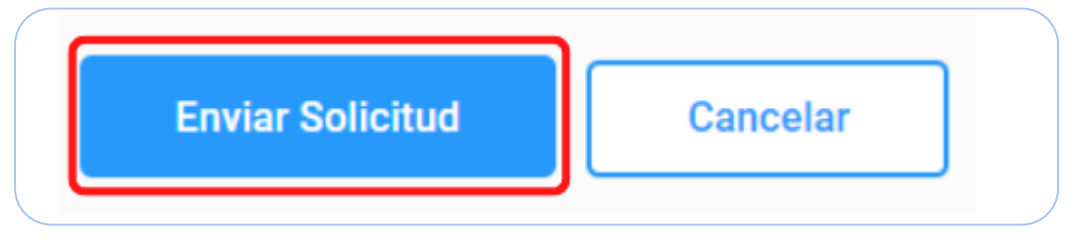

#### <span id="page-10-0"></span>¿Qué sucede al vencerse el plazo?

Cuando el plazo está cerca a vencer, el sistema notifica al Interesado, un día antes y un día después del vencimiento indicado.

Una vez vencido el plazo, el Agente puede realizar nuevamente una solicitud de información sobre el expediente.

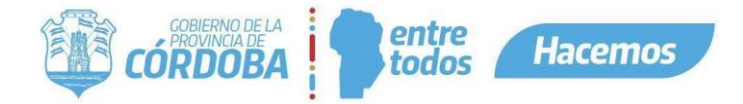

### <span id="page-11-0"></span>Desde el expediente, ¿Cómo se visualiza una solicitud pendiente?

Una vez enviada la solicitud de información, el botón de acción que aparece en el expediente cambiará a color rojo, y el mensaje al deslizar el mouse mostrará "Pendiente".

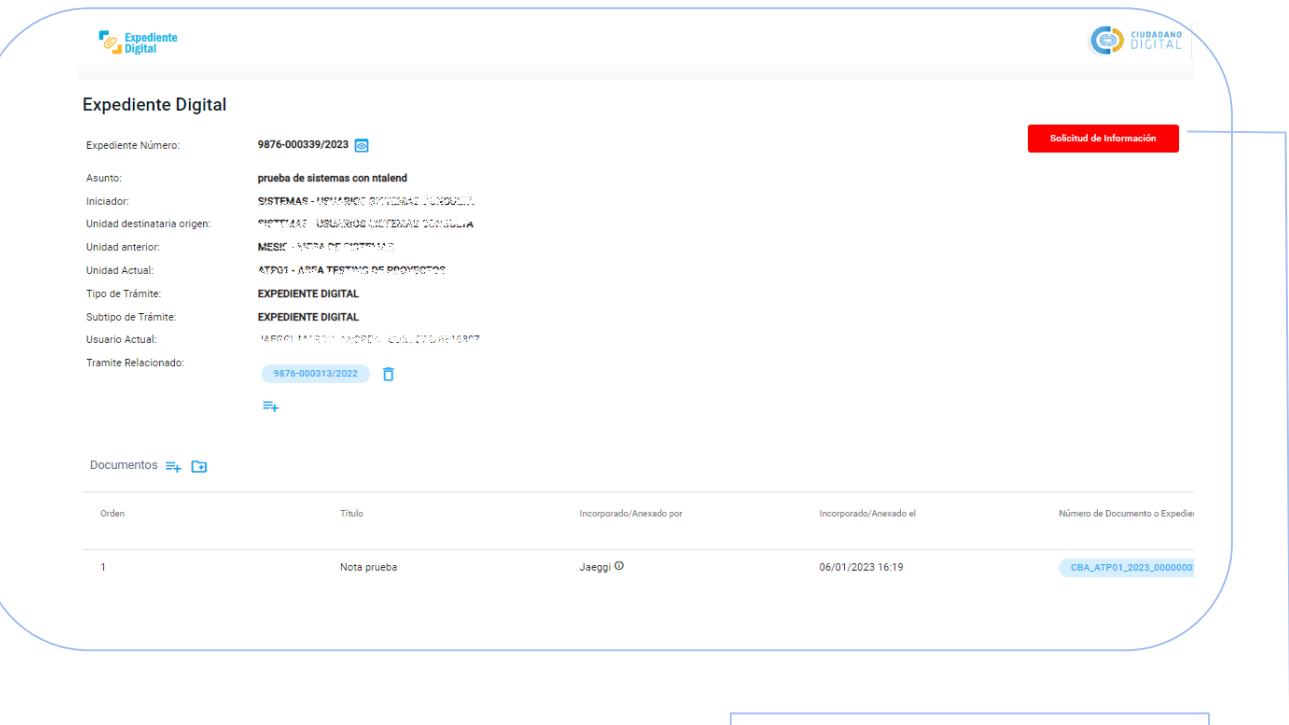

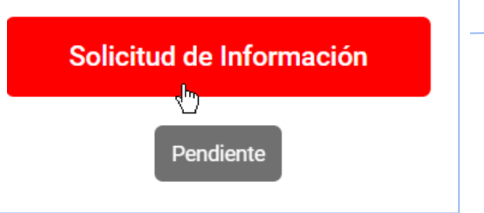

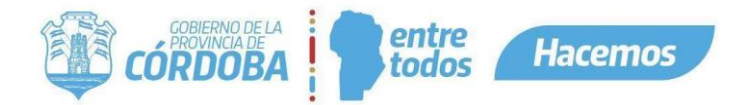

Y al hacer clic sobre el botón rojo, podrá ver los datos de la Solicitud.

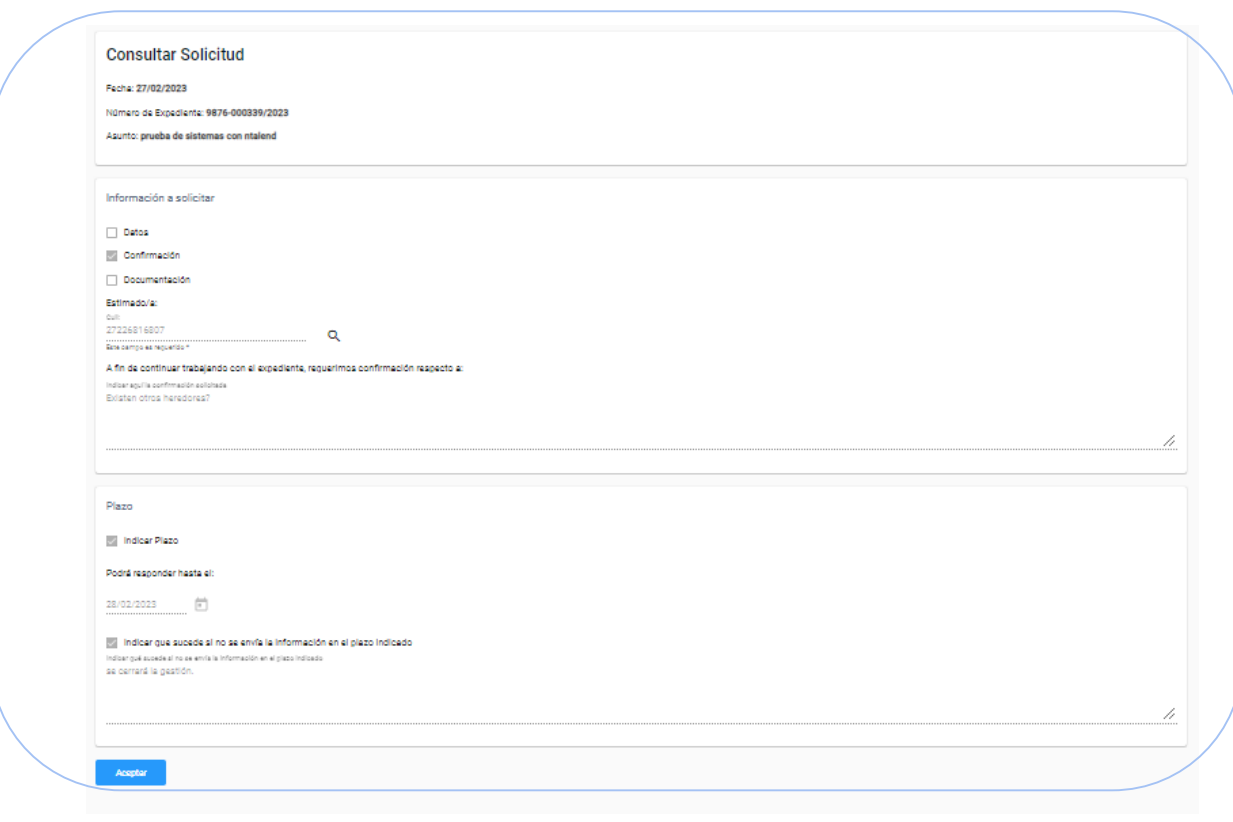

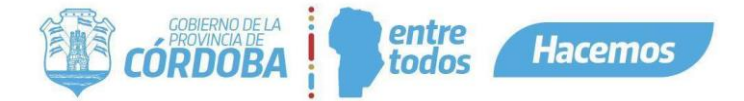

# <span id="page-13-0"></span>¿Cómo llega la solicitud al Interesado?

La solicitud de información llega al Interesado mediante una notificación en CiDi. La misma cuenta con los datos del expediente, número y asunto, donde se requiere la información.

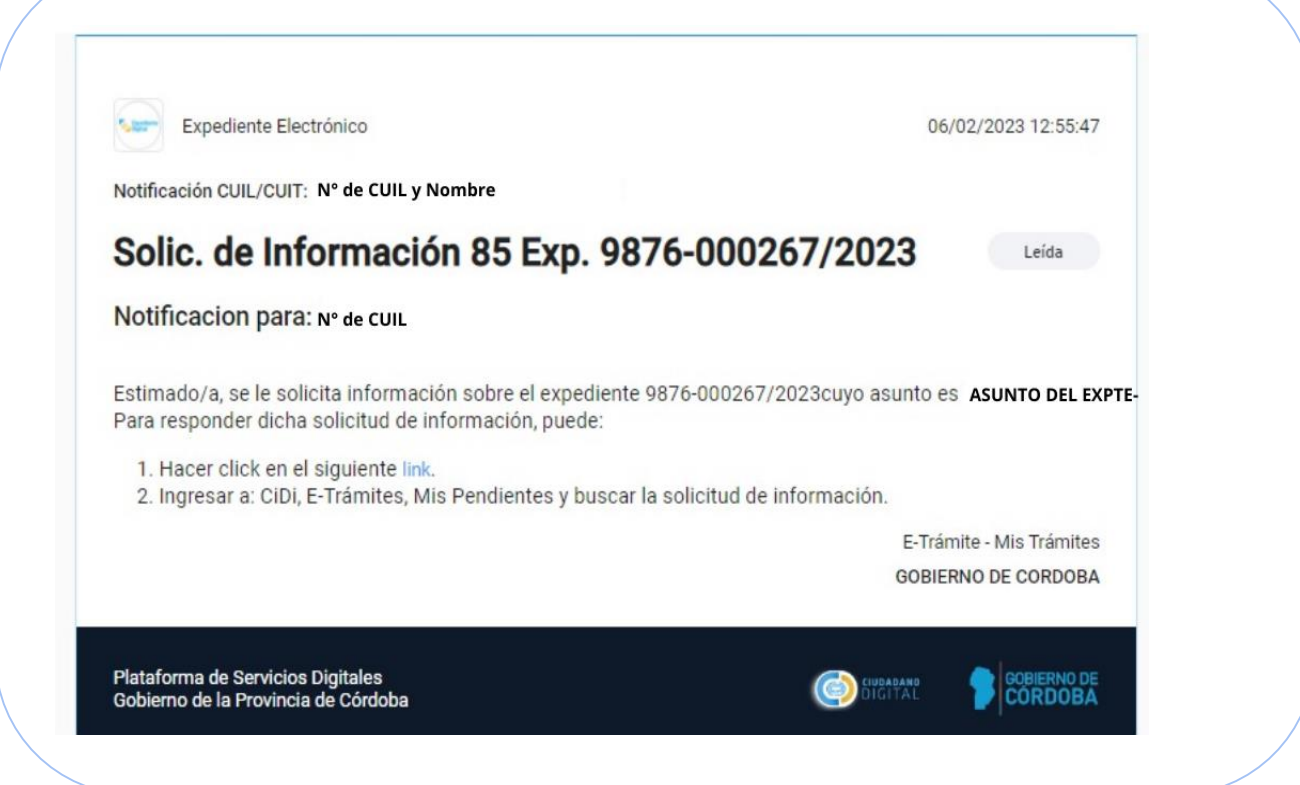

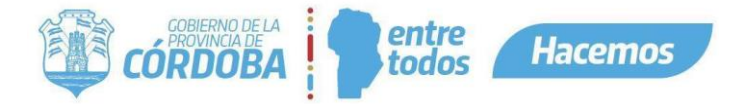

Al accionar en el link, el Interesado verá la solicitud cargada por el Agente y tendrá los campos correspondientes para completar.

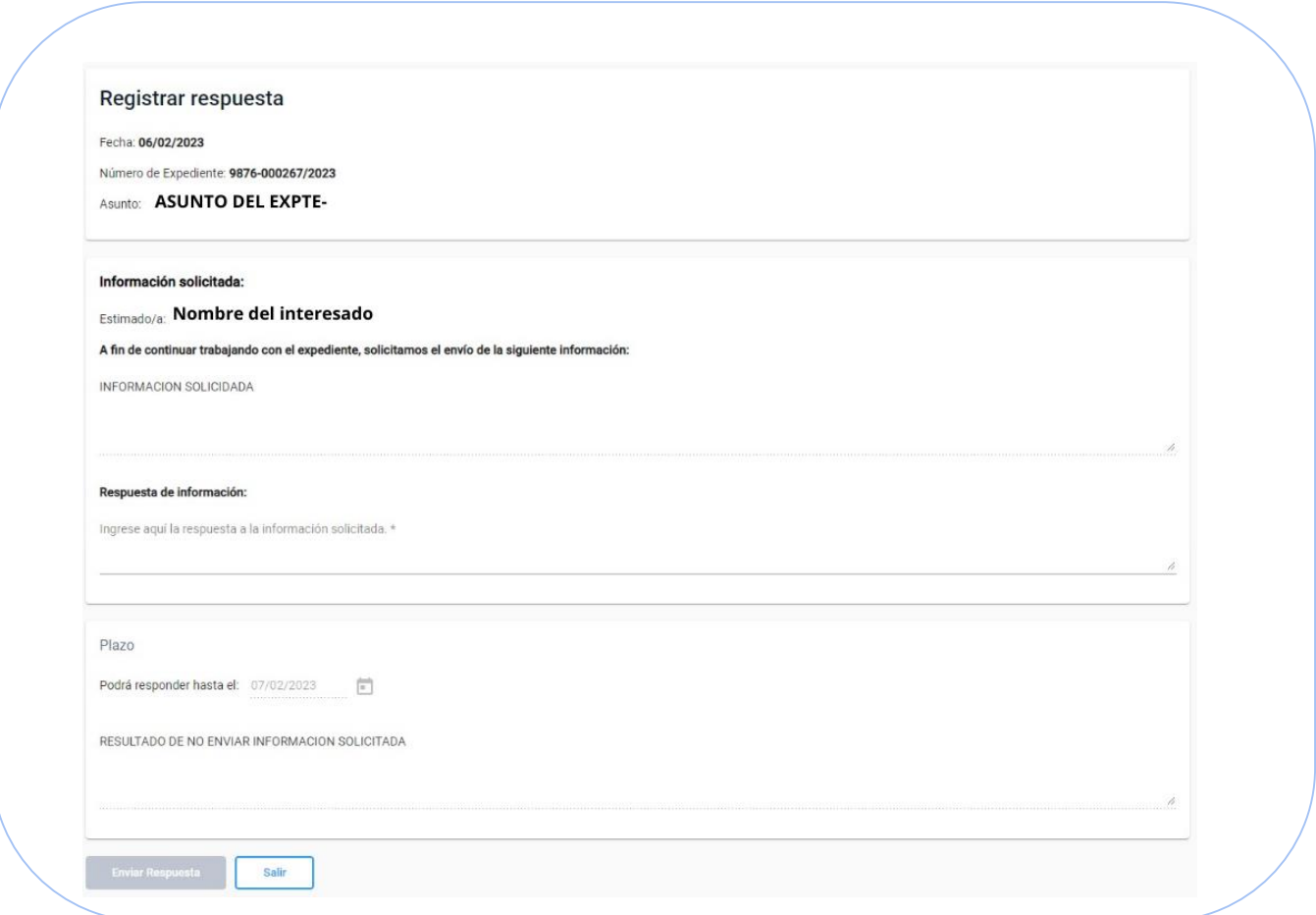

Al accionar la segunda opción, de los pasos mencionados en el correo, el Interesado también verá la solicitud cargada por el Agente pero pasando previamente por la web del ciudadano con todos sus pendientes.

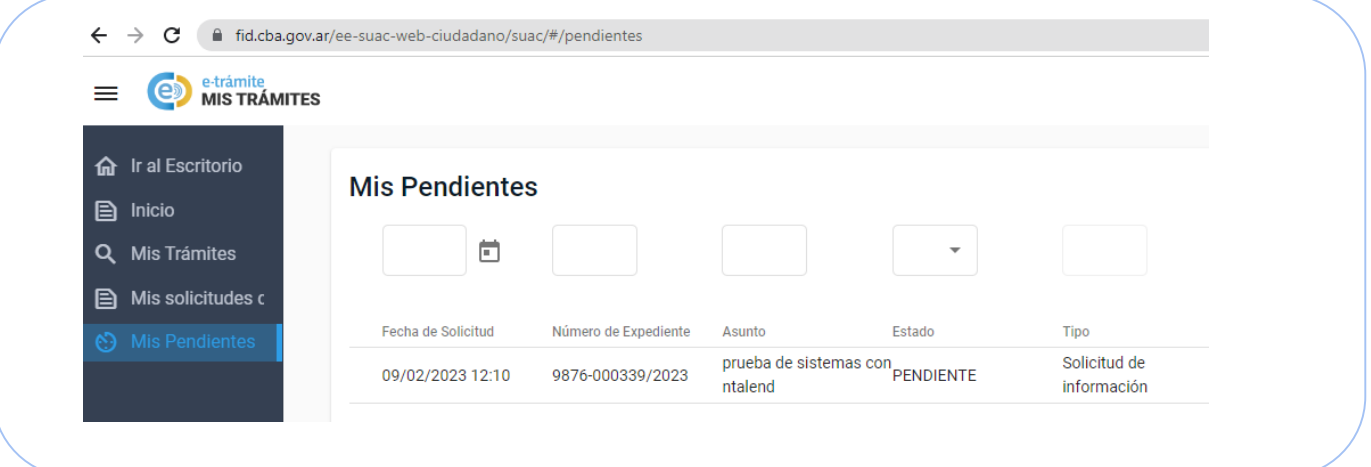

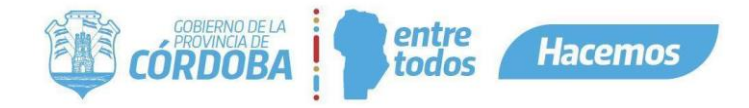

## <span id="page-15-0"></span>¿Cómo se visualiza, acepta o rechaza una solicitud de información respondida?

Cuando el Interesado responde una solicitud de información, sucede que el botón de Solicitud de información pasa a estar en color verde.

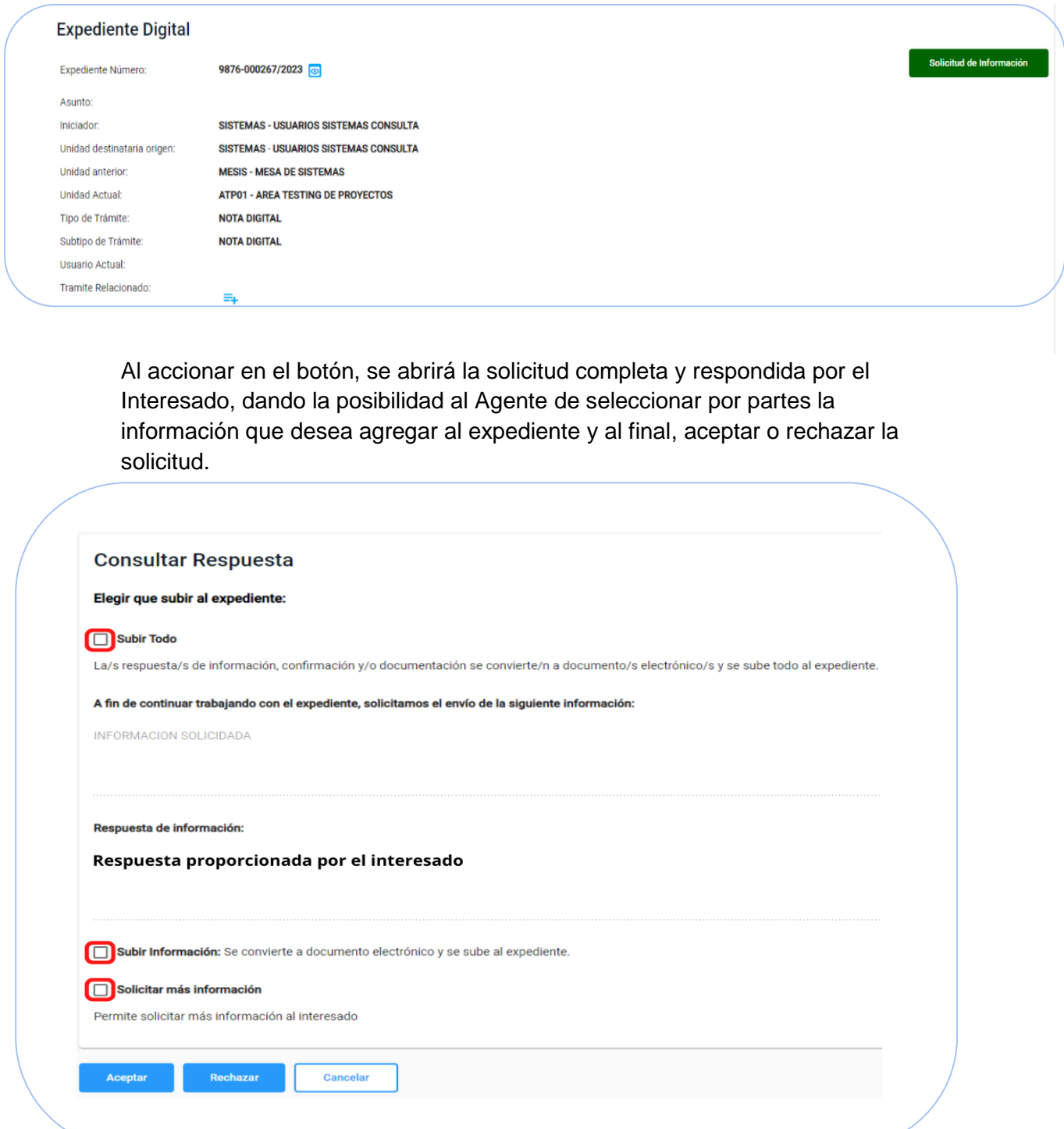

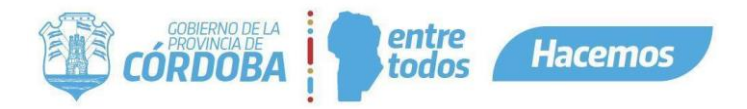

- Subir todo: Permite seleccionar todos los puntos solicitados al Interesado para luego subir al expediente.
- Subir información: Subir únicamente la información aquí respondida.
- Solicitar más información: Permite al Agente realizar una nueva solicitud de información, para solicitar lo que haya quedado incompleto.

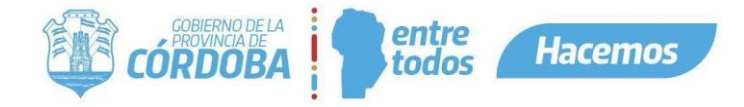

# <span id="page-17-0"></span>¿Cómo se ve una solicitud de información aceptada en el expediente?

Una vez que el Agente acepta la respuesta de solicitud de información esta aparece como un nuevo documento electrónico en el expediente, en base a lo que haya seleccionado él mismo.

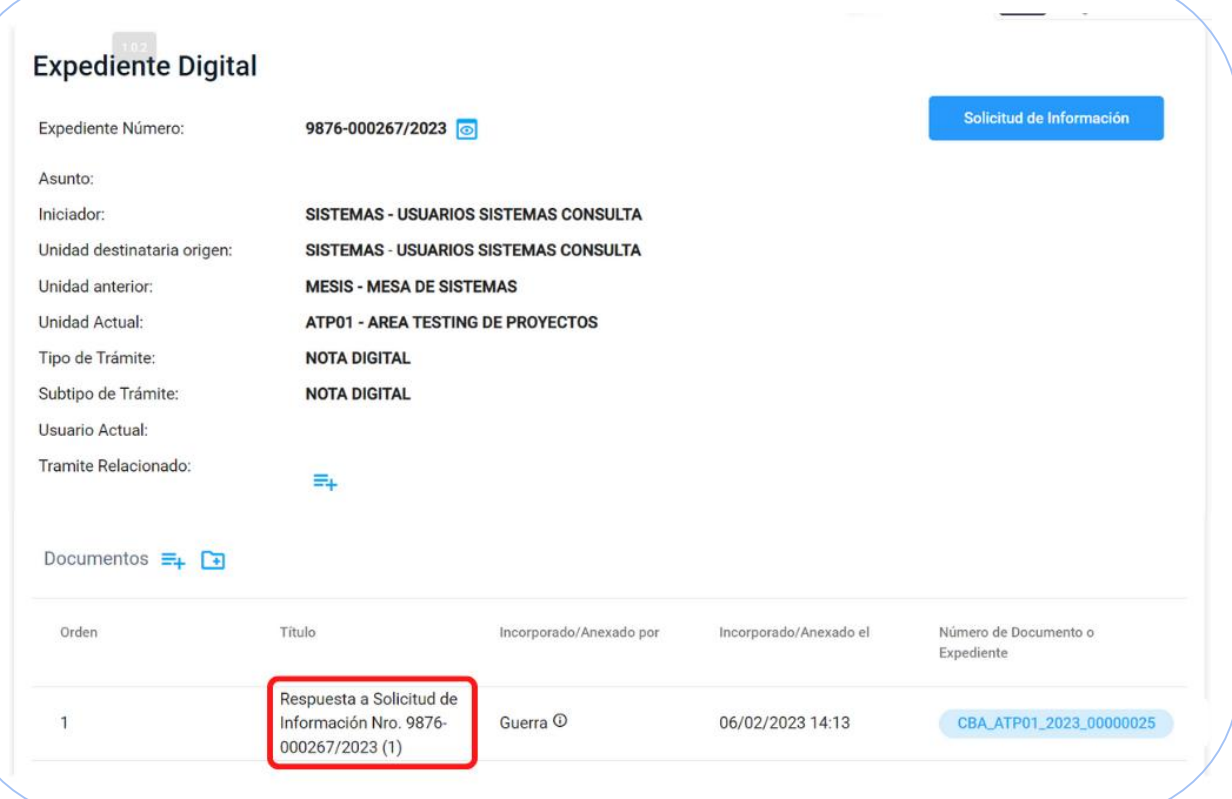

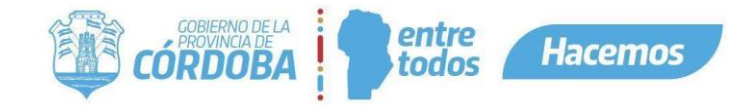

## <span id="page-18-0"></span>¿Qué pasa si se vence el plazo de respuesta a la solicitud de información?

Al vencerse el plazo de respuesta, automáticamente ocurrirá lo siguiente:

a. El Interesado ya no puede acceder a responder la Solicitud recibida de la administración.

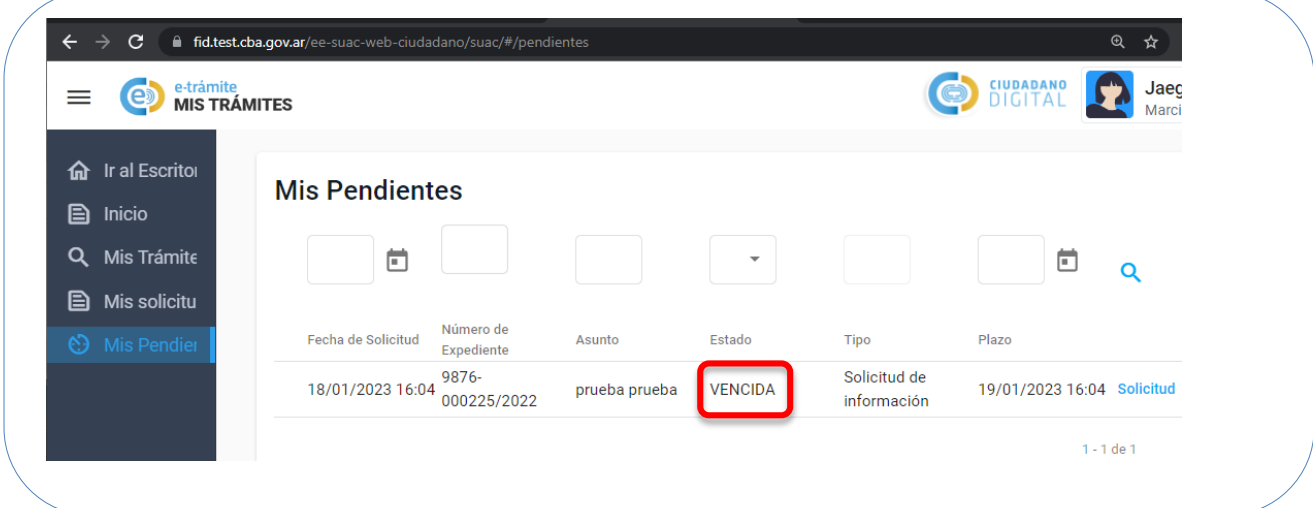

- b. En el expediente, el botón de Solicitud de Información aparecerá de color naranja.
- c. Se habilita al Agente a realizar una nueva Solicitud de Información.

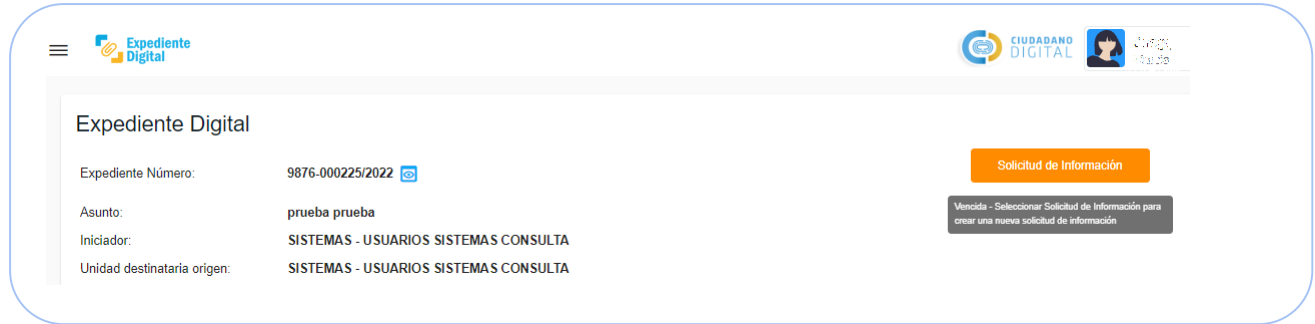